Инструкция пользователя

# Размещение материалов и нормативных документов

в учебные кейсы

АИС «Платон»

## **СОДЕРЖАНИЕ**

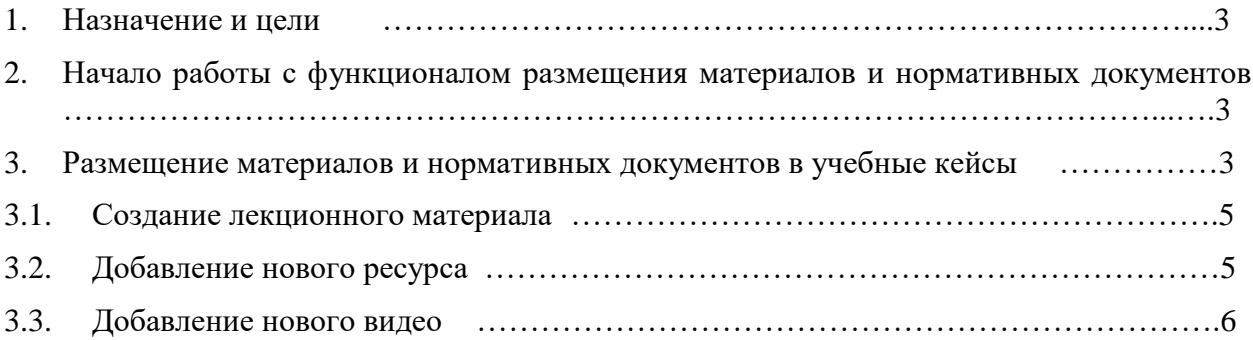

### <span id="page-2-0"></span>**1. Назначение и цели**

Функционал размещения учебных материалов и нормативных документов предназначен для организации учебного процесса, что даёт возможность обучающимся использовать необходимые ресурсы для изучения курса.

Функциональные возможности модуля:

- Добавление лекционного материала;
- Добавление видео материала;
- Прикрепление прочих учебных ресурсов.

## <span id="page-2-1"></span>**2. Начало работы с функционалом размещения материалов и нормативных документов**

Для начала работы с функционалом необходимо для роли преподавателя подключить модуль «Формирование и редактирование учебных кейсов».

- 1. Необходимо войти в администраторскую часть АИС «Платон»;
- 2. На панели навигации главной страницы открыть раздел «Редактор ролей»;
- 3. Выбрать роль преподавателя, для которой будет предоставлен доступ для размещения учебных материалов;
- 4. Добавить модуль «Формирование и редактирование учебных кейсов (cases)» и отметить права на редактирование;
- 5. Сохранить изменения (нажать на кнопку «Изменить права»).

### <span id="page-2-2"></span>**3. Размещение материалов и нормативных документов в учебные кейсы**

Шаг 1. Войти в систему под ролью преподавателя.

Шаг 2. На панели навигации главной страницы открыть раздел «Учебные материалы и нормативные документы» (Рисунок-1).

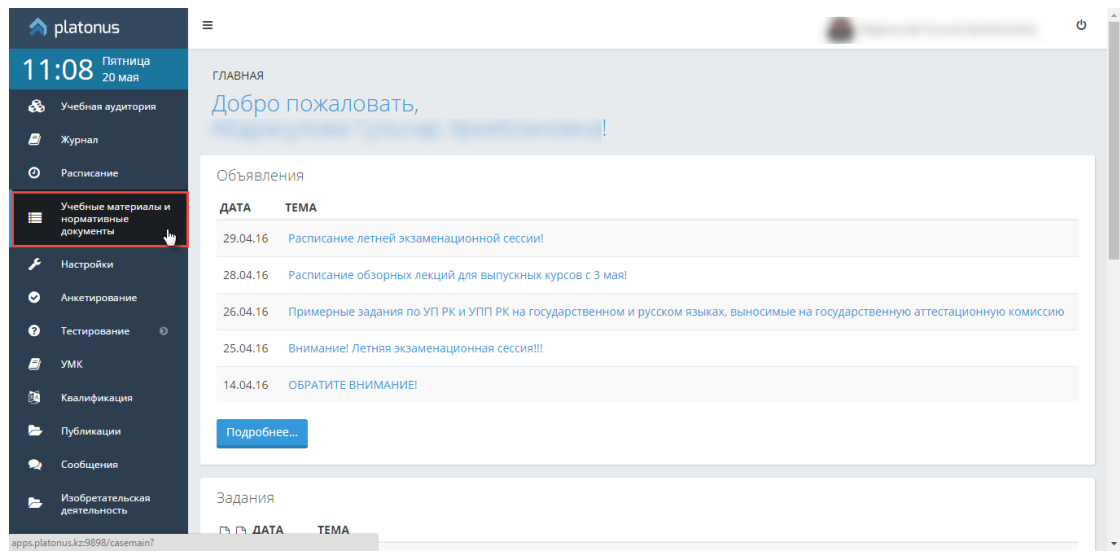

Рисунок-1

Шаг 3. Выбрать из списка необходимую дисциплину.

Шаг 4. В открывшейся странице «Список кейсов по дисциплине» ввести описание по изучению дисциплины и нажать на кнопку «Сохранить». После появления информационного сообщения об успешном сохранении описания необходимо добавить учебные кейсы к данной дисциплине обращеним к кнопке «Добавить учебные кейсы» (Рисунок-2).

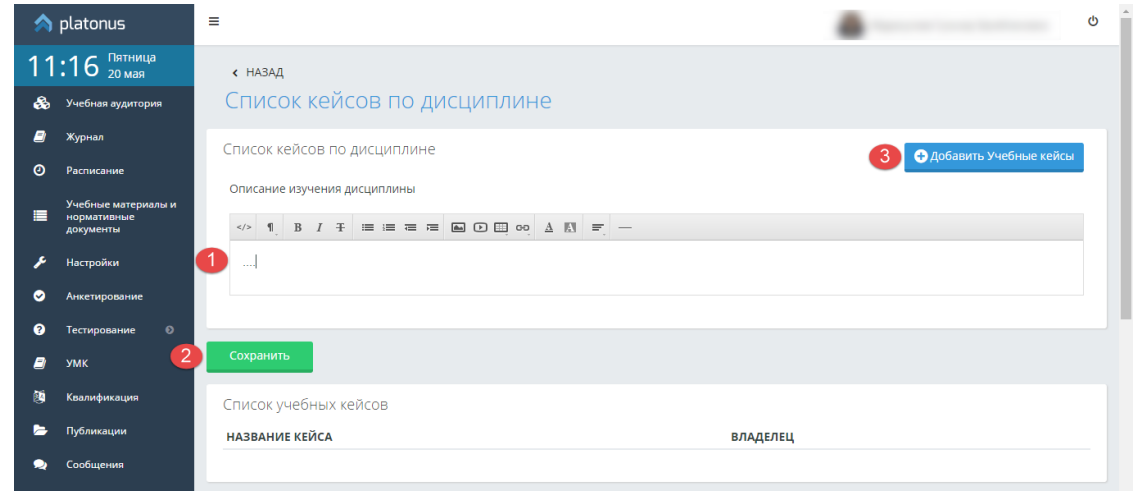

Рисунок-2

Шаг 5. При добавлении нового кейса следует ввести название и описание учебного кейса, после чего сохранить данные нажатием на кнопку «Сохранить».

Шаг 6. После появления информационного сообщения об успешном сохранении кейса предоставляется возможность размещать учебные материалы (Рисунок-3).

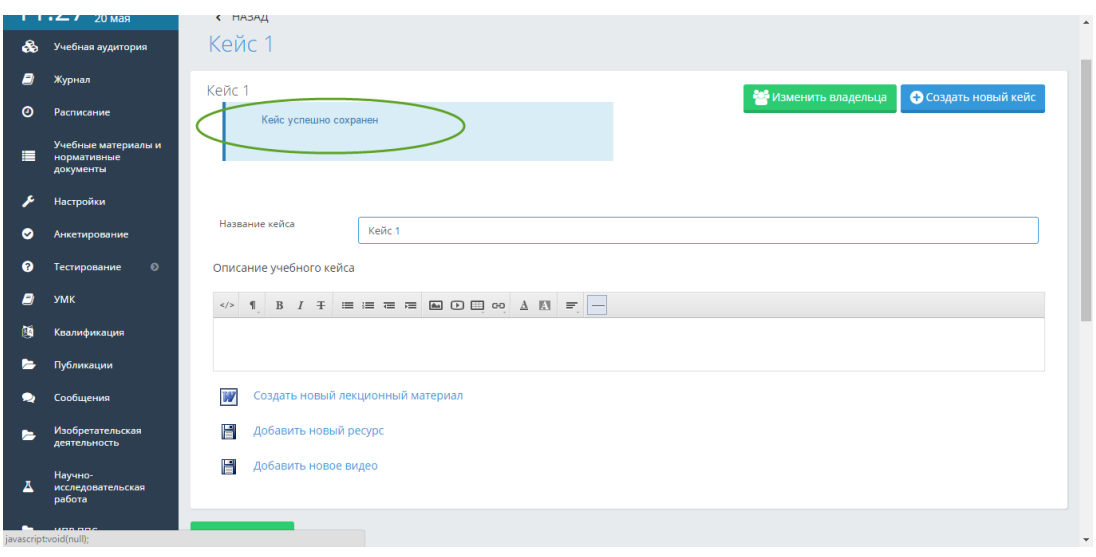

Рисунок-3

#### <span id="page-4-0"></span>**3.1. Создание лекционного материала**

Шаг 1. Войти в учебный кейс дисциплины и нажать на кнопку «Создать новый лекционный материал».

Шаг 2. Ввести название лекции.

Шаг 3. Набрать или вставить скопированный текст в текстовое поле ввода.

Шаг 4. Сохранить лекцию (Рисунок-4).

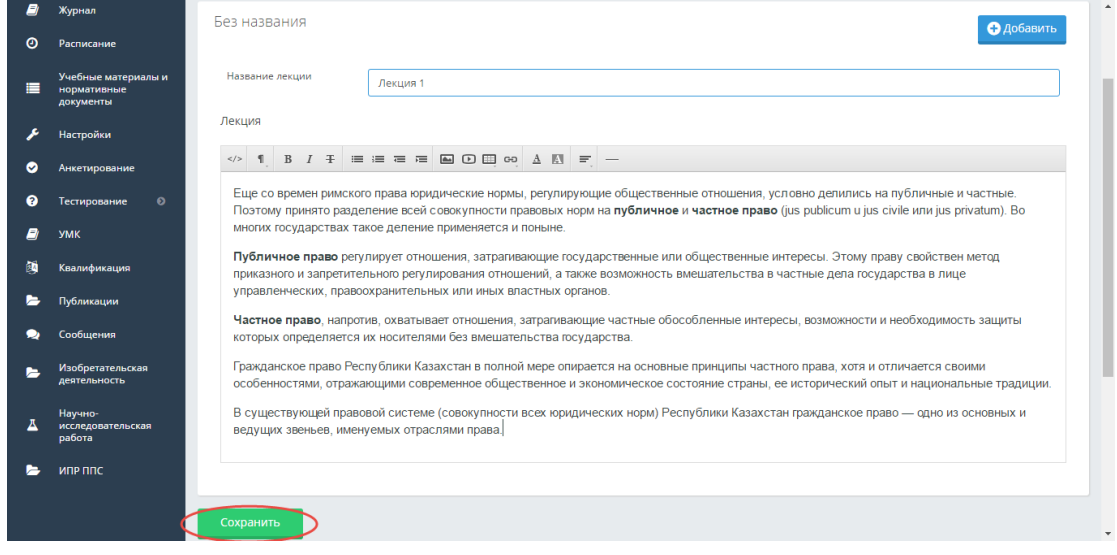

Рисунок-4

### <span id="page-4-1"></span>**3.2. Добавление нового ресурса**

Добавление нового ресурса дает возможность добавить учебные материалы любого формата (.docx, .xls, .pptx, .pdf, .txt и прочее): *силлабусы, портфолио преподавателя, презентации, диаграммы, таблицы* и т.д.

Шаг 1. Войти в учебный кейс дисциплины и нажать на кнопку «Добавить новый ресурс».

Шаг 2. Ввести название ресурса и выбрать файл для загрузки в систему.

Шаг 3. Нажать на кнопку «Сохранить».

После сохранения данных система отображает название ресурса и дает возможность выгрузки ресурса нажатием кнопки «Загрузить» (Рисунок-5).

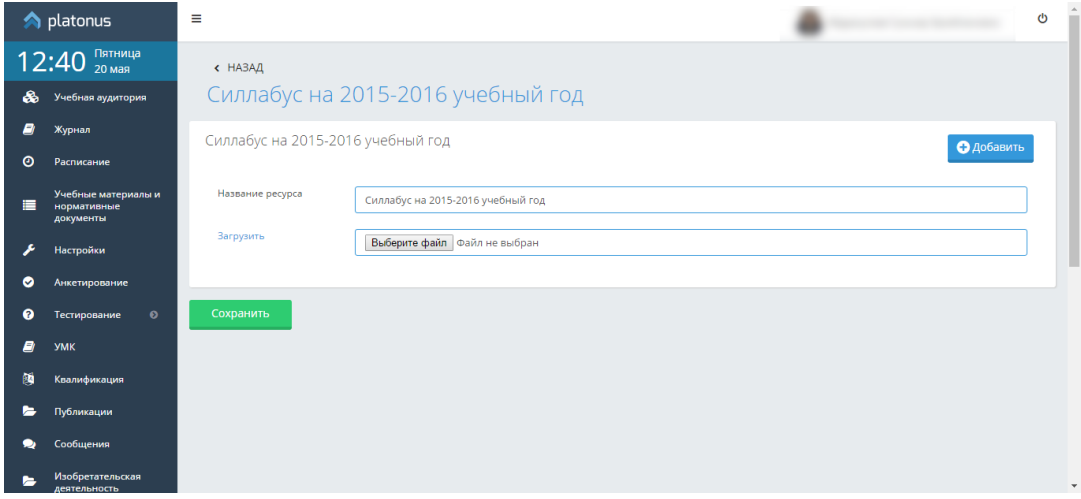

Рисунок-5

### <span id="page-5-0"></span>**3.3. Добавление нового видео**

Шаг 1. Войти в учебный кейс дисциплины и нажать на кнопку «Добавить новое видео».

Шаг 2. Ввести название видео и выбрать файл для загрузки в систему.

Шаг 3. Указать период доступности видео (Заполнить поля «Start», «End») для просмотра и выгрузки с системы.

Шаг 4. Нажать на кнопку «Сохранить».

После сохранения данных система отображает название видео и дает возможность выгрузки и просмотра данного видео (Рисунок-6).

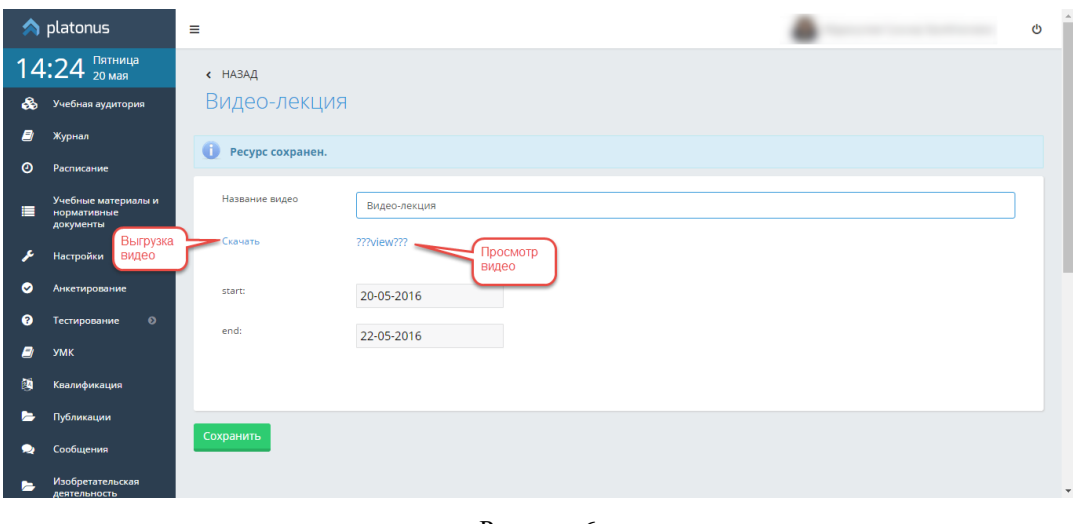

Рисунок-6

Все загруженные учебные материалы отображаются при входе в учебные кейсы и разделены по разделам (Рисунок-7).

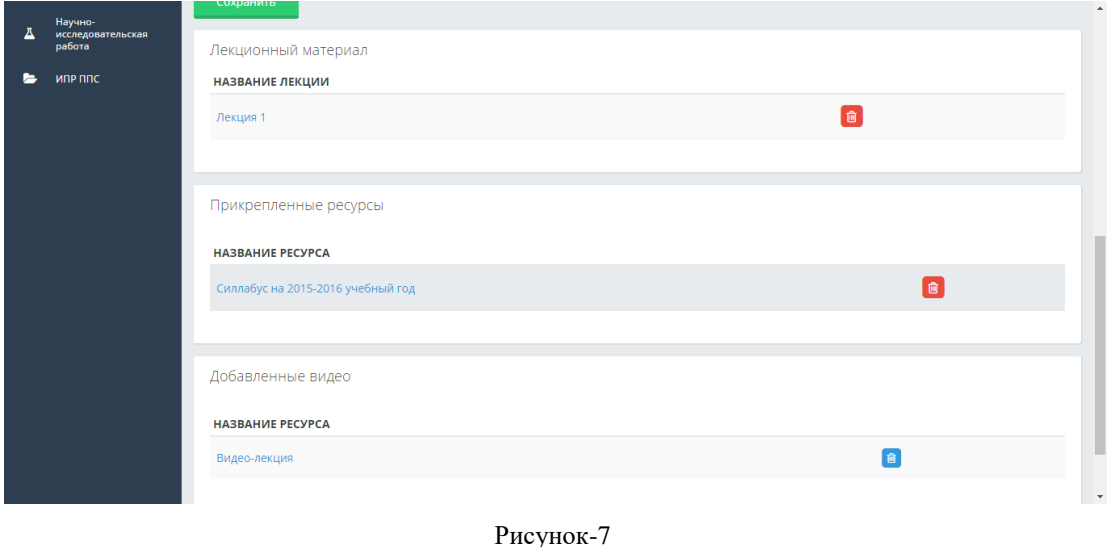

**Внимание!** В системе существует функция изменения владельца учебного кейса. Для этого необходимо войти в учебный кейс и нажать на кнопку «Изменить владельца», из списка сотрудников выбрать необходимый кадр и нажать на кнопку «Принять». После смены владельца учебный кейс остается доступным только для просмотра и становится недоступным для редактирования для начального владельца.